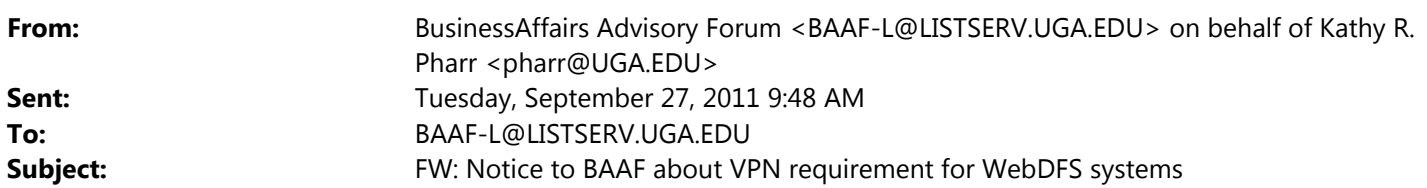

BAAF Members:

Please see the email that I am sending on behalf of Sharon Thelen below. If you have questions about the VPN, please contact the EITS Help Desk as listed in the message. FYI,

Kathy

*Kathy R. Pharr Assistant Vice President for Finance and Administration and Director of Health Sciences Campus Administration The University of Georgia The Administration Building Athens, Georgia 30602‐1671 Phone: (706) 542‐1361 Fax: (706) 542‐3339 pharr@uga.edu*

In order to provide greater protection for the WebDFS systems from external security threats, all users external to the UGA Athens campus will need to utilize the UGA VPN (https://remote.uga.edu) to gain access. This VPN provides additional security and protection against threats by validating external access to University systems.

Instructions for accessing the VPN are found below. If you have any questions or need further information about the VPN, please contact the EITS Help Desk directly at helpdesk@uga.edu or 706-542-3106 (press option 2 for immediate assistance).

## **Prerequisites for VPN use:**

Before connecting you should ensure that ActiveX or Java is correctly installed and working on your browser. The SSL VPN will test this during the connection process.

- 1. Open web browser.
- 2. Navigate to http://remote.uga.edu.
- 3. Enter your MyID and Password. NOT your mainframe (IMS) ID.
- 4. Click "Login".
- 5. Click "Continue" on the Welcome Screen. This will bring you to the Web Launch page.
- 6. The Web Launch page:
	- will check your system for ActiveX or Java
	- will install or update the client on your computer
	- accept installation prompts as needed
- 7. The connection will be made automatically at this point, though it may take several minutes.
- 8. The Web Launch web page will report a successful connection.
	- The Cisco Anyconnect VPN Client icon will also be displayed in the system tray
- 9. To disconnect:
	- Right click on the Cisco Anyconnect icon then click "disconnect"

## **Caveats:**

If neither ActiveX nor Java are installed (or your configuration is incompatible with the browser installation), the Web Launch page will prompt you to download the manual Anyconnect client.

You must have administrative privileges on the first connection attempt to allow for installation of the client.

## **Installation on iPad**

- 1. Go to App Store
- 2. Search for "cisco anyconnect"
- 3. Install app (this is a free application)
- 4. Click on the "Cisco Anyconnect" icon
- 5. Click "add VPN Connection"
- 6. Enter Description (i.e. "UGA VPN")
- 7. Enter Server address "remote.uga.edu"
- 8. Save
- 9. Change "AnyConnect VPN" from OFF to ON
- 10. Enter your MyID
- 11. Enter your Password

## 12. Click Connect

13. You are now connected to the UGA Athens VPN

If you have any questions or need further information, please contact the EITS Help Desk directly at **helpdesk@uga.edu**.